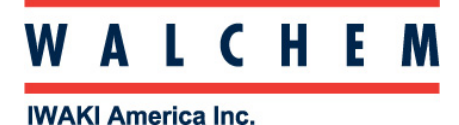

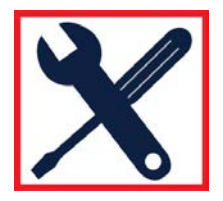

# **Communications: Putting the W900 on a LAN, and Sending out Emails**

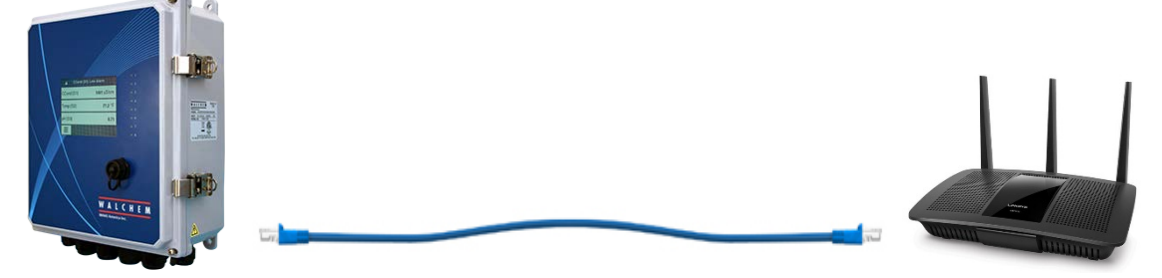

Before you begin, you need to know and familiarize yourself with some terms:

*IP Address*: This is a unique number that identifies a device on a network.

*Subnet mask and gateway*: Numerical identifiers, used in conjunction with the IP address for putting a device on a network, or Internet.

*SMTP (Simple Mail Transfer Protocol):* An address that can be either numerical or alphabetical, that is required in order to send emails.

ASMTP: Same as above except a user name and password are required (Authentication).

The above information is provided by an ISP (Internet Service Provider) or an IT professional.

#### *Putting a W900 on a LAN*

Start from the Main Menu (from the home screen press  $\Xi$  and then Config)

- 1. Press **Config**
- 2. Press Network Settings
- 3. In Config > Network Settings, you can enable DHCP (if the LAN and/or router support DHCP). You can also put in the IP address, Netmask, and Gateway here. To change and/or enter, press the setting you wish to change (Controller IP Address, etc) and, using the arrows and numbers, put the number in. Press the Check when done.

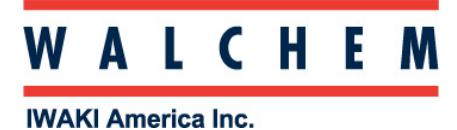

**W900 Quick Programming Guide**

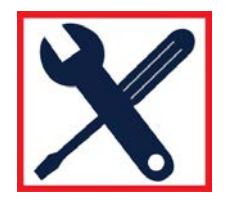

#### *Sending out emails:*

- 1. From the Main Menu, Press X Config
- 2. Press the DOWN arrow until you see Email Report Settings, and then press Email Support Settings.

Press the down arrow until you see the screen below. Here is where you enter recipients email addresses and the email server information.

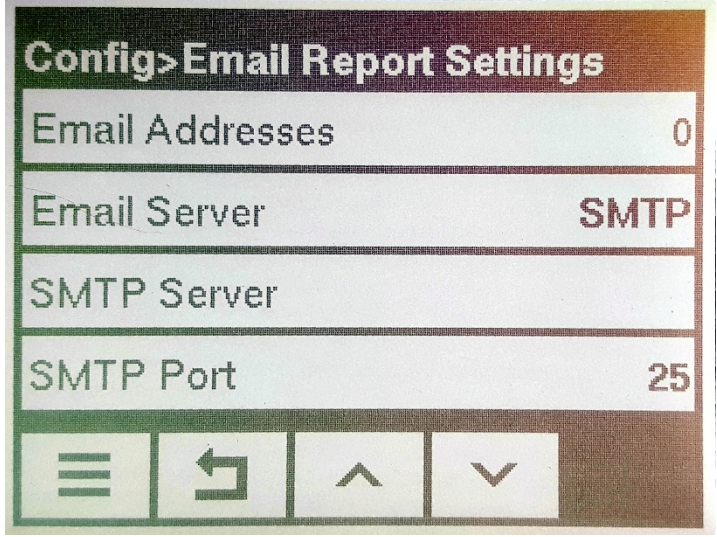

First, press **Email Addresses** to add up to 8 recipients email addresses.

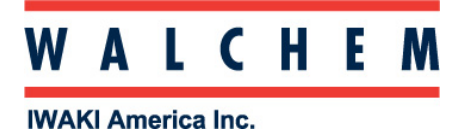

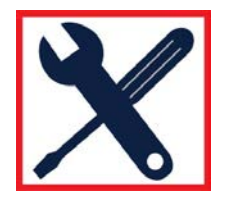

## *Sending out emails (continued):*

Next you enter the email server information. Press **Email Server** to select either SMTP or ASMTP. If you select ASMPT you will have to enter a User Name and Password:

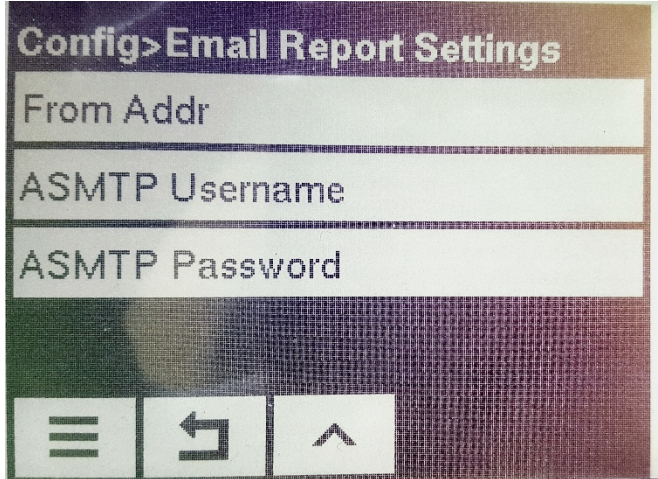

With SMTP or ASMTP, you will have to enter a From Address (controller email address).

Then finish up the Email Settings by filling in the SMTP Server and SMTP Port:

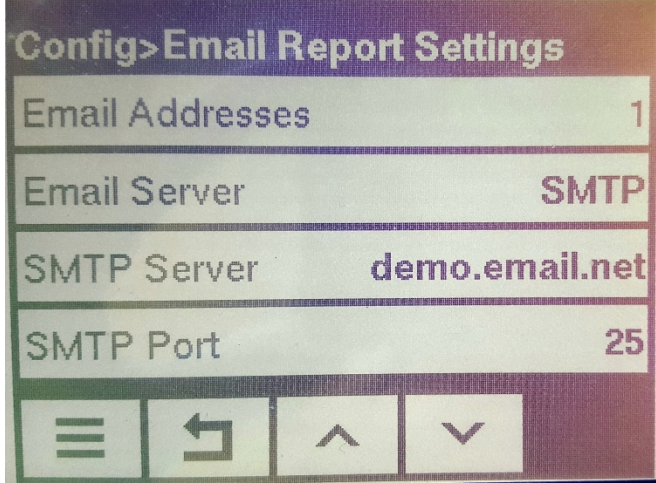

Press SMTP Server to enter the SMTP Server address (Customer provided) Press SMTP Port to enter the correct port. (Customer/IT provided) After you press check $\blacktriangledown$  in the SMTP port, you will return to the above screen. The number after Email Addresses indicates how many email addresses have been entered.

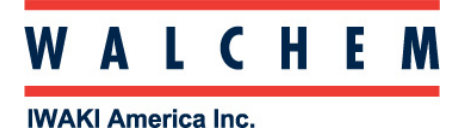

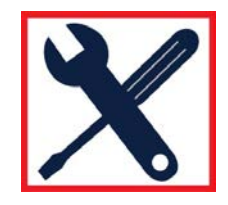

*Sending out emails (continued):*

3. Press the UP Arrow until you see this screen:

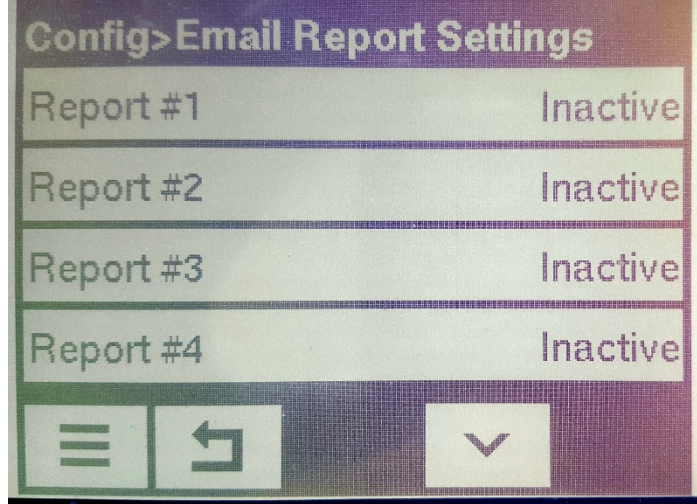

You can choose up to 4 reports to email.

4. Select one of the 4 reports. The screen will look like this:

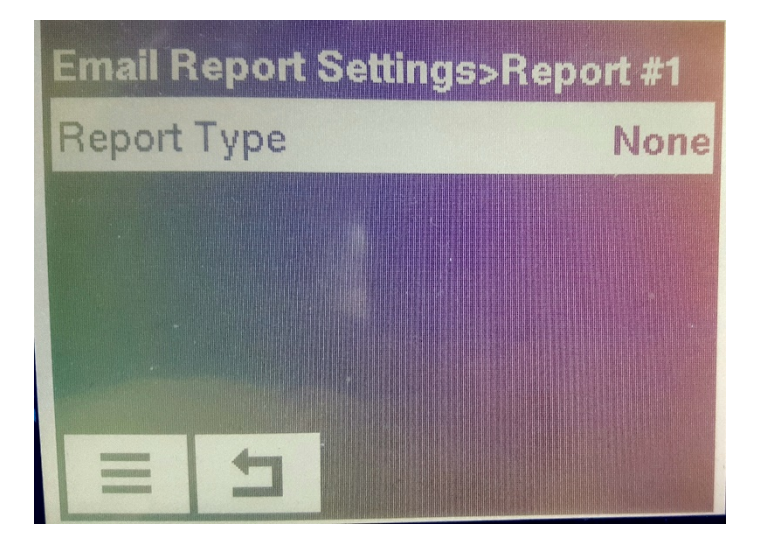

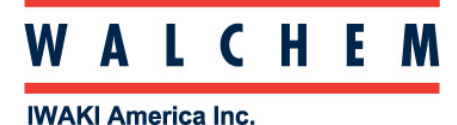

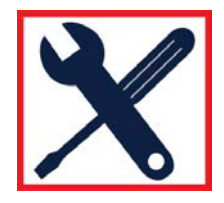

*Sending out emails (continued):*

After you press Report Type, choose Alarm, Datalog or Summary:

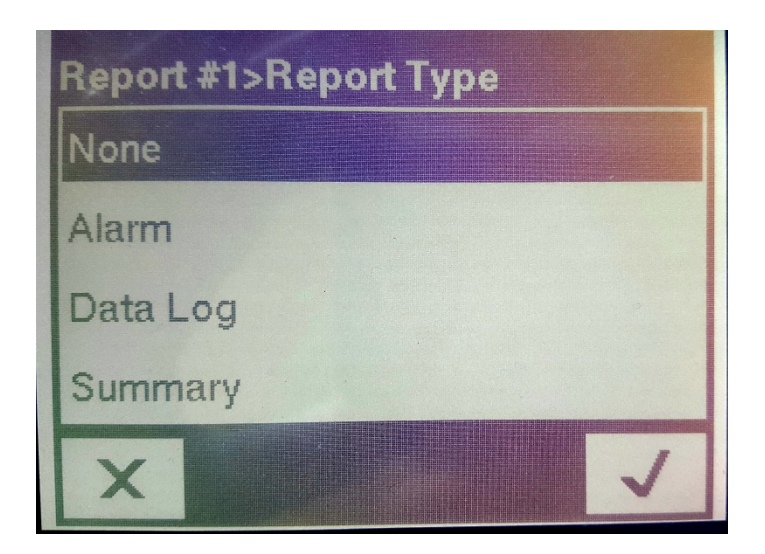

In the below example, Data Log was selected.

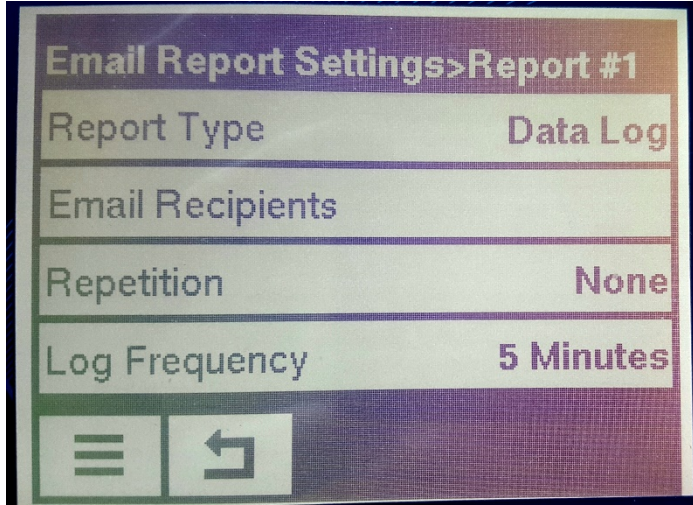

Press **Email Recipients** to add email addresses that you entered previously.

Press **Repetition** to choose how often you want your emails sent: Hourly, Daily, Weekly,

Monthly. If you choose Hourly, you can choose from 6, 8, 12 or 24 reports to be sent in one day. If you choose Daily, you choose the time of day you want the report sent. If you choose Weekly you choose the day of the week you want the report sent.

Press **Log Frequency** to select how frequent you want to log to file. Choices are every 5, 10 or 30 minutes.

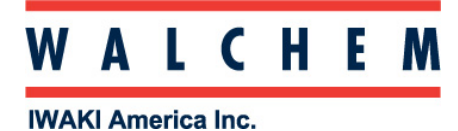

**W900 Quick Programming Guide**

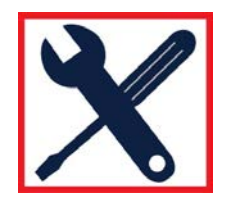

*Sending out emails (continued):*

If you choose Alarm as your Report Type, you'll get this display:

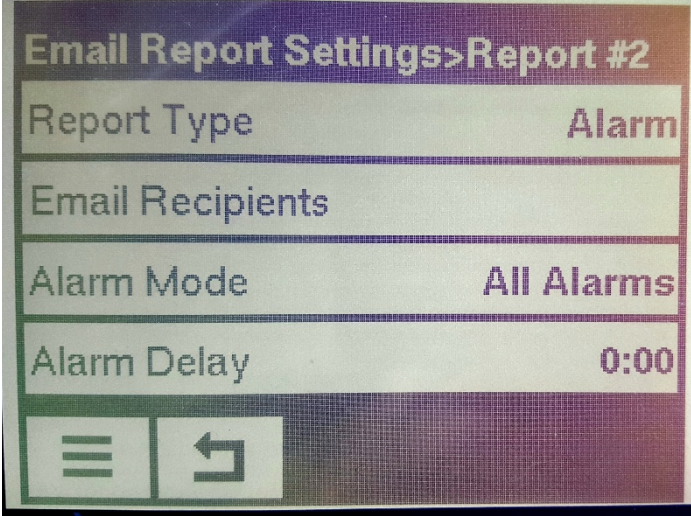

In this screen press **Email Recipients** to select the recipients (email addresses) from the list of addresses:

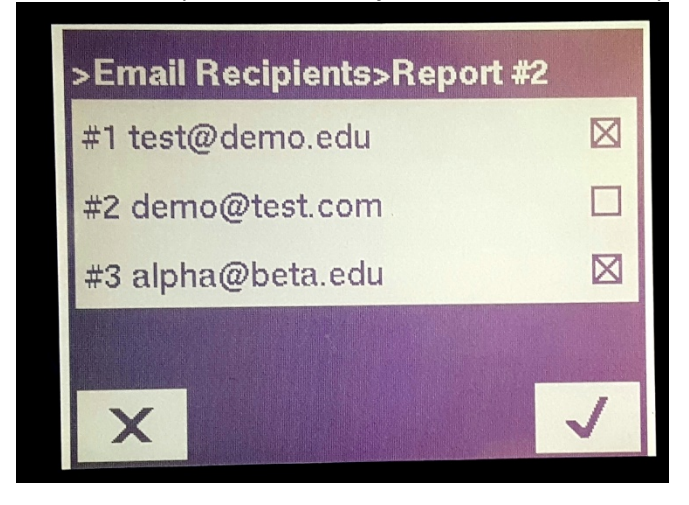

Check only the ones you want to receive emails. Press the Check  $\blacklozenge$  to accept, and you will return to the previous menu.

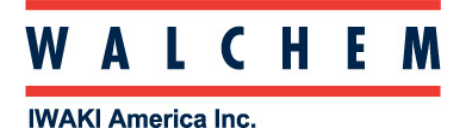

**W900 Quick Programming Guide**

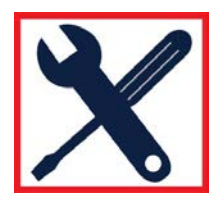

## *Sending out emails (continued):*

From this screen, press **Alarm Mode**………………………………which brings you to this screen.

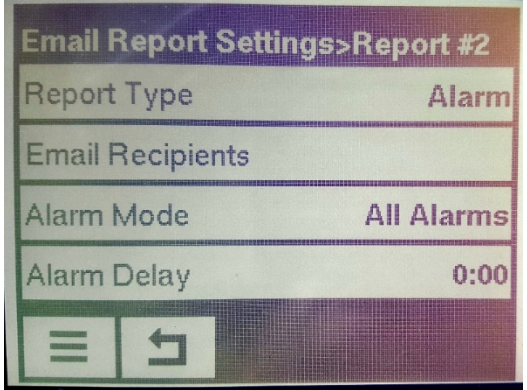

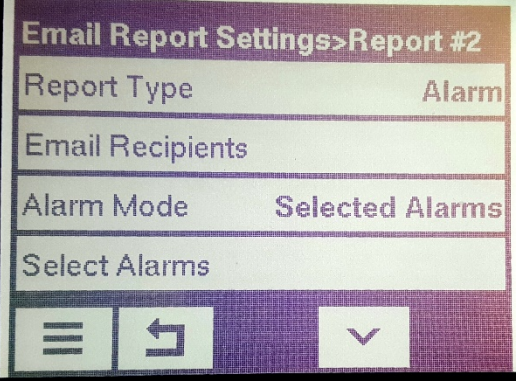

You can either check **All Alarms**, or **Selected Alarms**.

If you choose **Selected Alarms** you choose the alarm from a list of inputs and outputs (A), and then the alarm conditions (B):

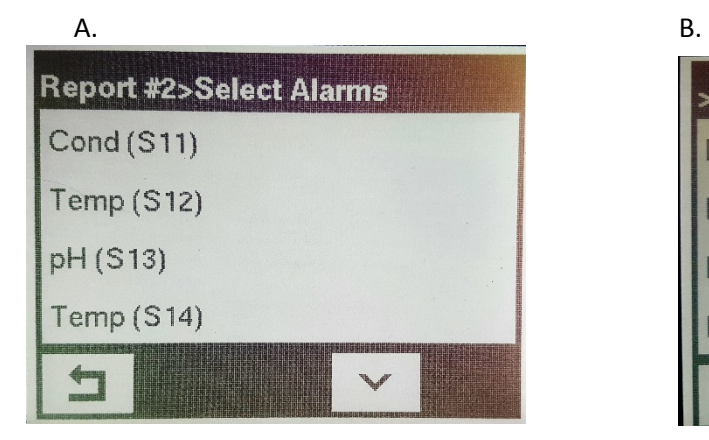

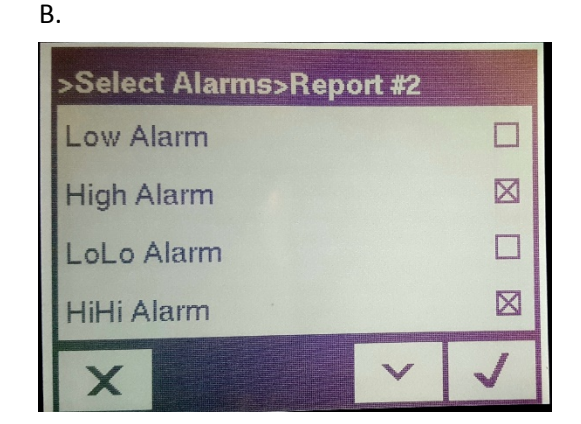